# ALOKA PROSOUND ALPHA 7 ULTRASOUND SYSTEM QUICK REFERENCE GUIDE

# **Getting Started**

1 Attach Probe at the base front of the system. Probe cable extends right.

2 Turn on system. 
The power is located on the upper left panel

3 Press New Patient, enter name and ID number

To exit: Press the *Person Icon* 

Select the desired exam on Touch Screen

5 Press *Probe*, Select desired Probe on Touch Screen. Press Probe to exit

#### **Brightness**

4 Press *Preset*.

Turn *B Gain Knob*: Clockwise: Brighter Counter-Clockwise: Darker

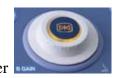

**Note:** You may also change gain on the frozen Image.

## **Depth**

For a smaller image and more depth: Press toggle down

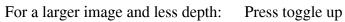

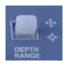

#### **Freeze**

Freezes the image. Press again to unfreeze.

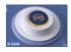

# Measure

Press Freeze

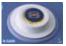

Press the *Caliper* key,

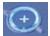

move with trackball.

Press *Enter* \[

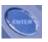

to anchor the starting point.

Trackball to end point of measurement. Number appears in box.

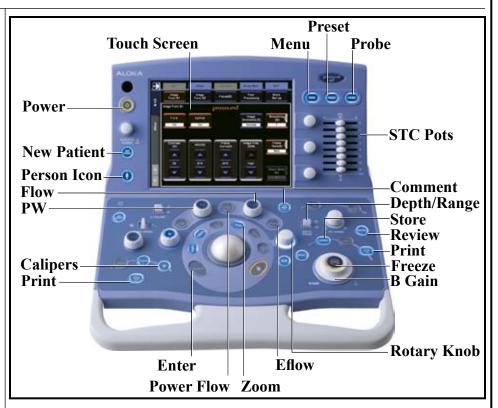

#### Measure (continued)

To take another measurement,

press the *Caliper* key

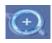

again and repeat procedure.

Press Freeze

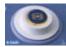

again to erase measurement box.

## **STC Slide Pots**

Individual gain controls.

Used to fine-tune overall gain at specific depth.

Start with all in middle position then adjust

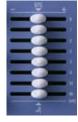

# **Imaging Modes**

Split image: Press

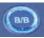

twice.

Single image: Press

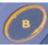

# **Pulsed Wave Doppler**

Press **PW Knob** 

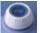

Press PW Knob again for Triplex mode.

Gain is adjusted by turning PW Knob

Press *Select Key*Doppler Screen

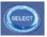

to toggle between live 2D and live

## **Color Doppler**

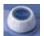

Press the *Flow Knob* 

Gain is adjusted by turning the Flow Knob

#### **Power Flow**

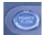

Press the *Power Flow Key* 

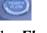

Gain is adjusted by turning the *Flow Knob* 

Use the track ball and enter keys to move and size color box

#### Eflow

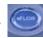

Press eFLOW Key

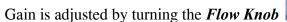

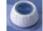

Use the track ball and enter keys to move and size color box

#### **Comments**

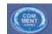

Press *Comment* on Touch Screen or Keyboard

Move cursor with Trackball. Press word from menu on Touch Screen, or type.

Press Comment on Touch Screen or Keyboard to exit

#### **Focus**

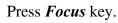

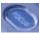

Use trackball to move focal point. Keep focus at area of interest.

#### Zoom

Press Zoom key.

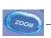

Use Rotary Knob to enlarge image.

Use Trackball to move zoomed area around the screen.

Press **Zoom** 

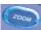

key to turn off.

Note: You can zoom after image is frozen

# **Print Image**

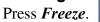

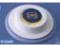

Then press Print key

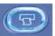

# Store Image

Press Freeze.

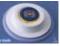

Then press Store key

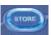

## **Store Moving Video Clip**

While imaging live, Press *Store Key* 

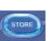

## **To Review Stored Images**

Press *Freeze*,

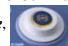

Press *Review* 

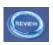

Touch Select All on the Touch Screen

Touch Full Screen to enlarge.

Use Next Page/Previous Page to view images

Press *Review* 

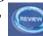

to exit

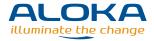